**nube privada virtual**

### **Pasos iniciales**

**Edición** 01 **Fecha** 2023-04-17

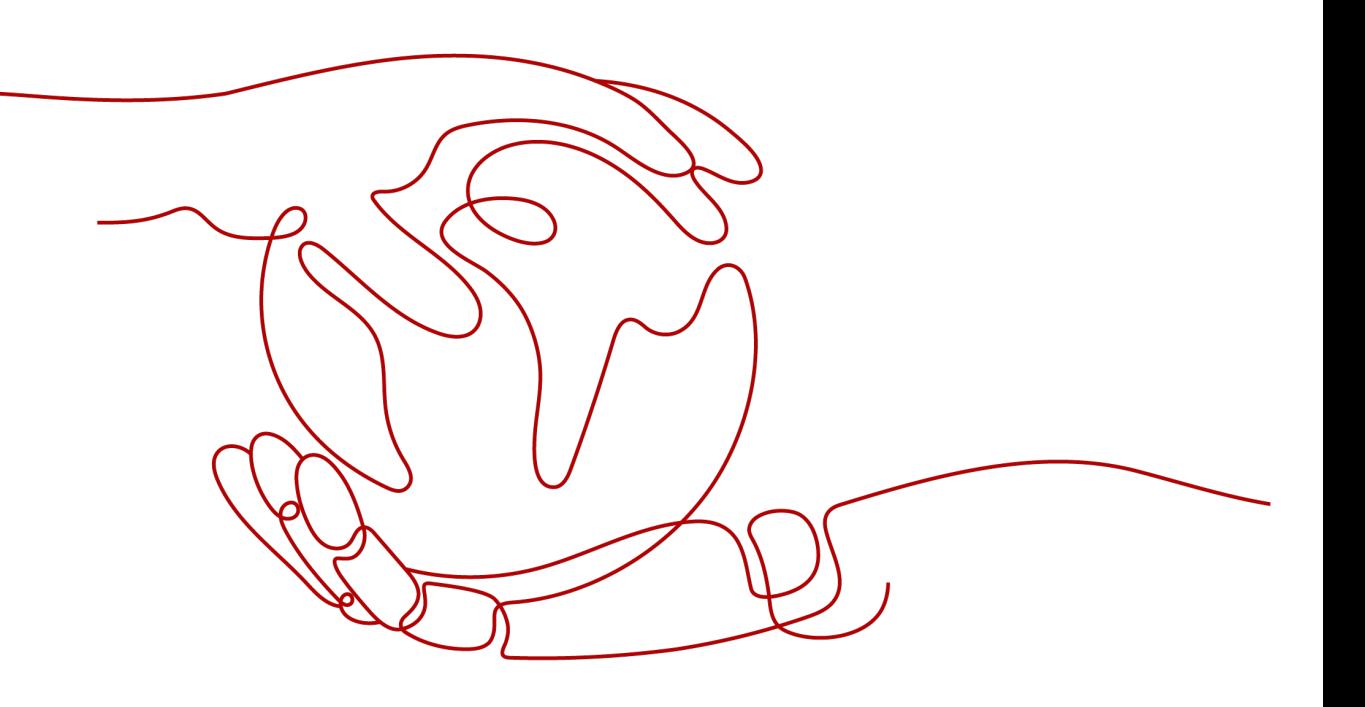

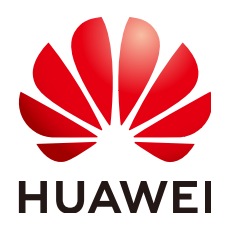

**HUAWEI TECHNOLOGIES CO., LTD.**

#### **Copyright © Huawei Technologies Co., Ltd. 2023. Todos los derechos reservados.**

Quedan terminantemente prohibidas la reproducción y la divulgación del presente documento en todo o en parte, de cualquier forma y por cualquier medio, sin la autorización previa de Huawei Technologies Co., Ltd. otorgada por escrito.

#### **Marcas y permisos**

#### SP

 y otras marcas registradas de Huawei pertenecen a Huawei Technologies Co., Ltd. Todas las demás marcas registradas y los otros nombres comerciales mencionados en este documento son propiedad de sus respectivos titulares.

#### **Aviso**

Las funciones, los productos y los servicios adquiridos están estipulados en el contrato celebrado entre Huawei y el cliente. Es posible que la totalidad o parte de los productos, las funciones y los servicios descritos en el presente documento no se encuentren dentro del alcance de compra o de uso. A menos que el contrato especifique lo contrario, ninguna de las afirmaciones, informaciones ni recomendaciones contenidas en este documento constituye garantía alguna, ni expresa ni implícita.

La información contenida en este documento se encuentra sujeta a cambios sin previo aviso. En la preparación de este documento se realizaron todos los esfuerzos para garantizar la precisión de sus contenidos. Sin embargo, ninguna declaración, información ni recomendación contenida en el presente constituye garantía alguna, ni expresa ni implícita.

### **Índice**

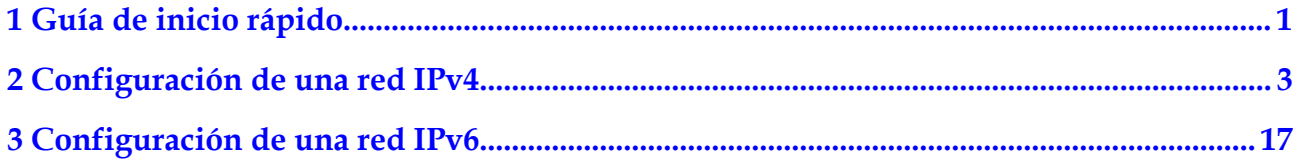

## **1 Guía de inicio rápido**

<span id="page-3-0"></span>Este documento describe cómo preparar y crear rápidamente una VPC con un bloque CIDR IPv4 o IPv6.

#### **Tipos de bloques CIDR**

**IPv4**: Cuando se crea una VPC y una subred, se utiliza el bloque CIDR IPv4 de forma predeterminada. Los servidores de la red IPv4 no pueden acceder a los servicios IPv6 en Internet ni proporcionar los servicios accesibles desde los usuarios que utilizan un cliente IPv6. Para obtener más información sobre cómo configurar una red IPv4, consulte **[Configuración de una red IPv4](https://support.huaweicloud.com/intl/es-us/qs-vpc/es-us_topic_0017816228.html)**.

**IPv6**: Cuando necesita acceder a los servicios IPv6 en Internet o proporcionar los servicios accesibles desde usuarios que usan un cliente IPv6, debe habilitar la función IPv6. Una vez habilitada la función IPv6, puede proporcionar servicios a los usuarios que utilicen un cliente IPv4 o IPv6. Para obtener más información sobre cómo configurar una red IPv6, consulte **[Configuración de una red IPv6](https://support.huaweicloud.com/intl/es-us/qs-vpc/qs_ipv6.html)**.

#### **Preparaciones**

#### **Registro en Huawei Cloud y finalización de la autenticación con nombre real**

Si ya tiene una cuenta de Huawei Cloud autenticada, omita esta parte. Si no tiene una cuenta de Huawei Cloud, realice las siguientes operaciones para crear una cuenta:

- 1. Visite el **[sitio web oficial de Huawei Cloud](https://intl.huaweicloud.com/en-us/)**.
- 2. Haga clic en **Register** y complete el registro según las instrucciones.

Después del registro, el sistema le redirige automáticamente a su página de información personal.

3. Complete la autenticación de nombre real siguiendo las instrucciones en **[Autenticación](https://support.huaweicloud.com/intl/es-us/usermanual-account/es-us_topic_0119621532.html) [de nombre real individual](https://support.huaweicloud.com/intl/es-us/usermanual-account/es-us_topic_0119621532.html)**.

#### **Recarga su cuenta**

Recarga su cuenta para asegurarse de que su cuenta tenga un saldo suficiente.

l Para obtener más información sobre el precio de los productos, como el precio de las EIP, consulte **[Detalles de precios](https://www.huaweicloud.com/intl/es-us/pricing/index.html?tab=detail#/eip)**.

l Para obtener más información sobre cómo recargar una cuenta, consulte **[Recarga de una](https://support.huaweicloud.com/intl/es-us/usermanual-billing/es-us_topic_0031465732.html) [cuenta](https://support.huaweicloud.com/intl/es-us/usermanual-billing/es-us_topic_0031465732.html)**.

## <span id="page-5-0"></span>**2 Configuración de una red IPv4**

Este tema describe cómo crear una VPC con un bloque CIDR de IPv4 y vincular una EIP a un ECS en la VPC para permitir que el ECS acceda a Internet. **Figura 2-1** muestra el proceso de configuración.

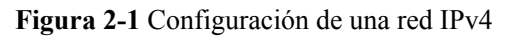

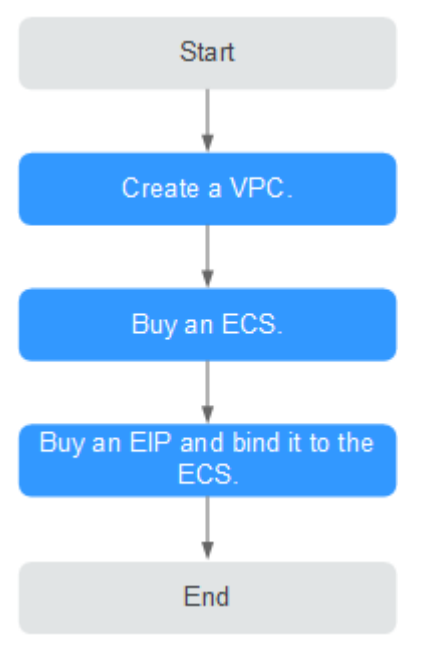

#### **Paso 1: Crear una VPC**

Antes de crear sus VPC, determine cuántas VPC, el número de subredes y los intervalos de direcciones IP que necesitará. Para obtener más información, consulte **[Planificación de la](https://support.huaweicloud.com/intl/es-us/usermanual-vpc/vpc_0001.html) [red](https://support.huaweicloud.com/intl/es-us/usermanual-vpc/vpc_0001.html)**.

En las instrucciones que se presentan aquí, nuestra VPC de ejemplo se llama **vpc-test** y su subred predeterminada se llama **subnet-01**.

- 1. Inicie sesión en la consola de gestión.
- 2. En la página principal de la consola, en **Networking**, haga clic en **Virtual Private Cloud**.

3. Haga clic en **Create VPC**.

Se muestra la página **Create VPC**.

4. En la página **Create VPC**, establezca los parámetros según se le solicite.

Se creará una subred predeterminada junto con una VPC y también puede hacer clic en **Add Subnet** para crear más subredes para la VPC.

**Figura 2-2** Creación de una VPC y una subred

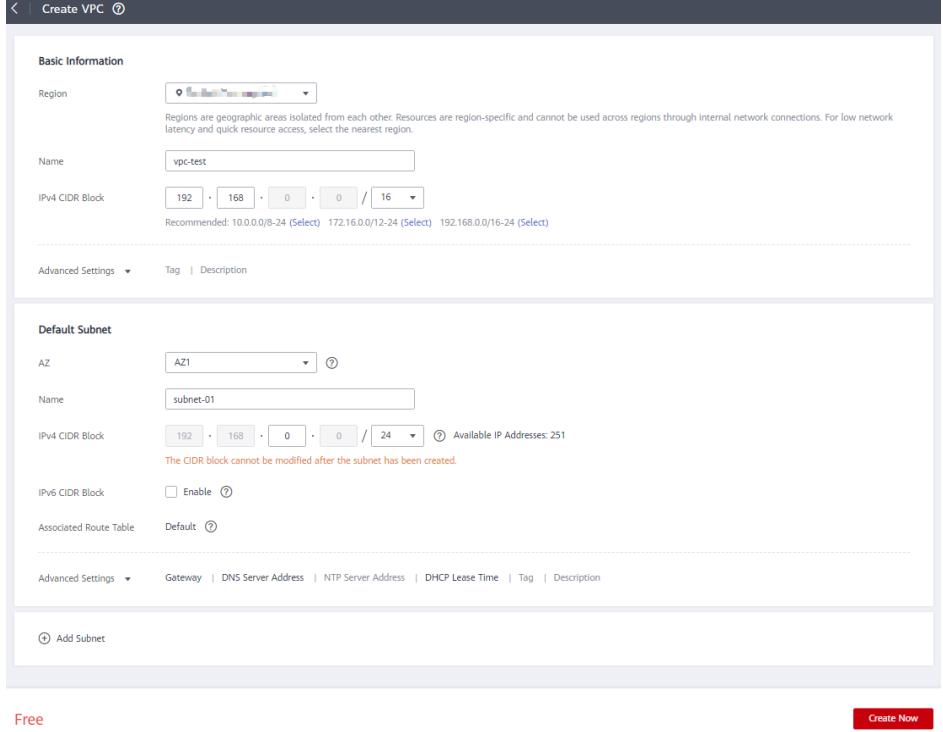

**Tabla 2-1** Descripciones de parámetro de VPC

| Parámetro | Descripción                                                                                                    | Valor de ejemplo |
|-----------|----------------------------------------------------------------------------------------------------|------------------|
| Region    | Las regiones son áreas geográficas<br>que están físicamente aisladas unas<br>de otras. Las redes dentro de<br>diferentes regiones no están<br>conectadas entre sí, por lo que los<br>recursos no se pueden compartir<br>entre diferentes regiones. Para una<br>menor latencia de red y un acceso<br>más rápido a sus recursos,<br>seleccione la región más cercana a<br>usted. | CN-Hong Kong     |

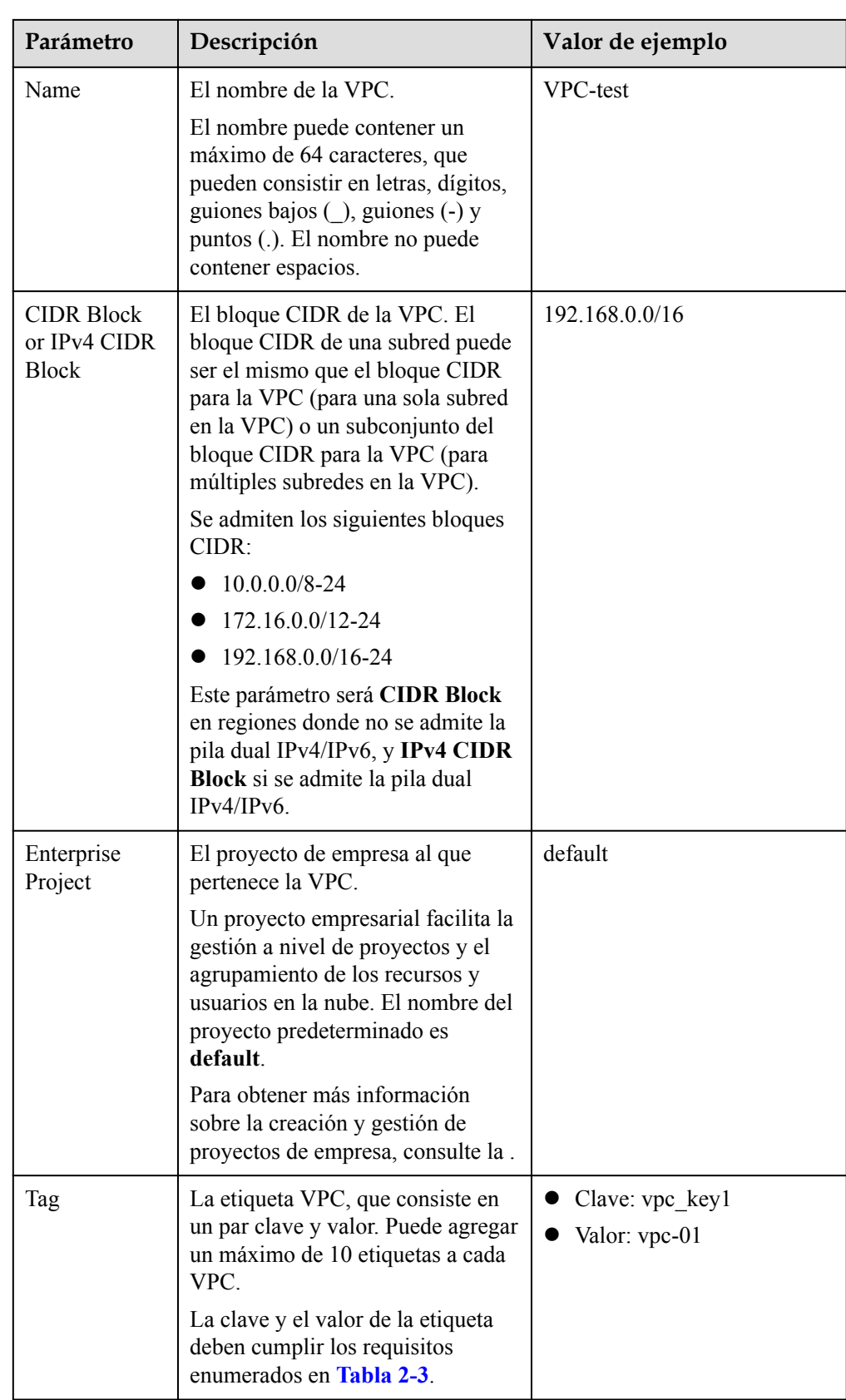

| Parámetro   | Descripción                                                                                                    | Valor de ejemplo |
|-------------|----------------------------------------------------------------------------------------------------|------------------|
| Description | Información complementaria sobre<br>la VPC. Este parámetro es<br>opcional.                                                   | N/A              |
|             | La descripción de la VPC puede<br>contener un máximo de 255<br>caracteres y no puede contener<br>corchetes angulares $(o)$ . |                  |

**Tabla 2-2** Descripciones de parámetros de subred

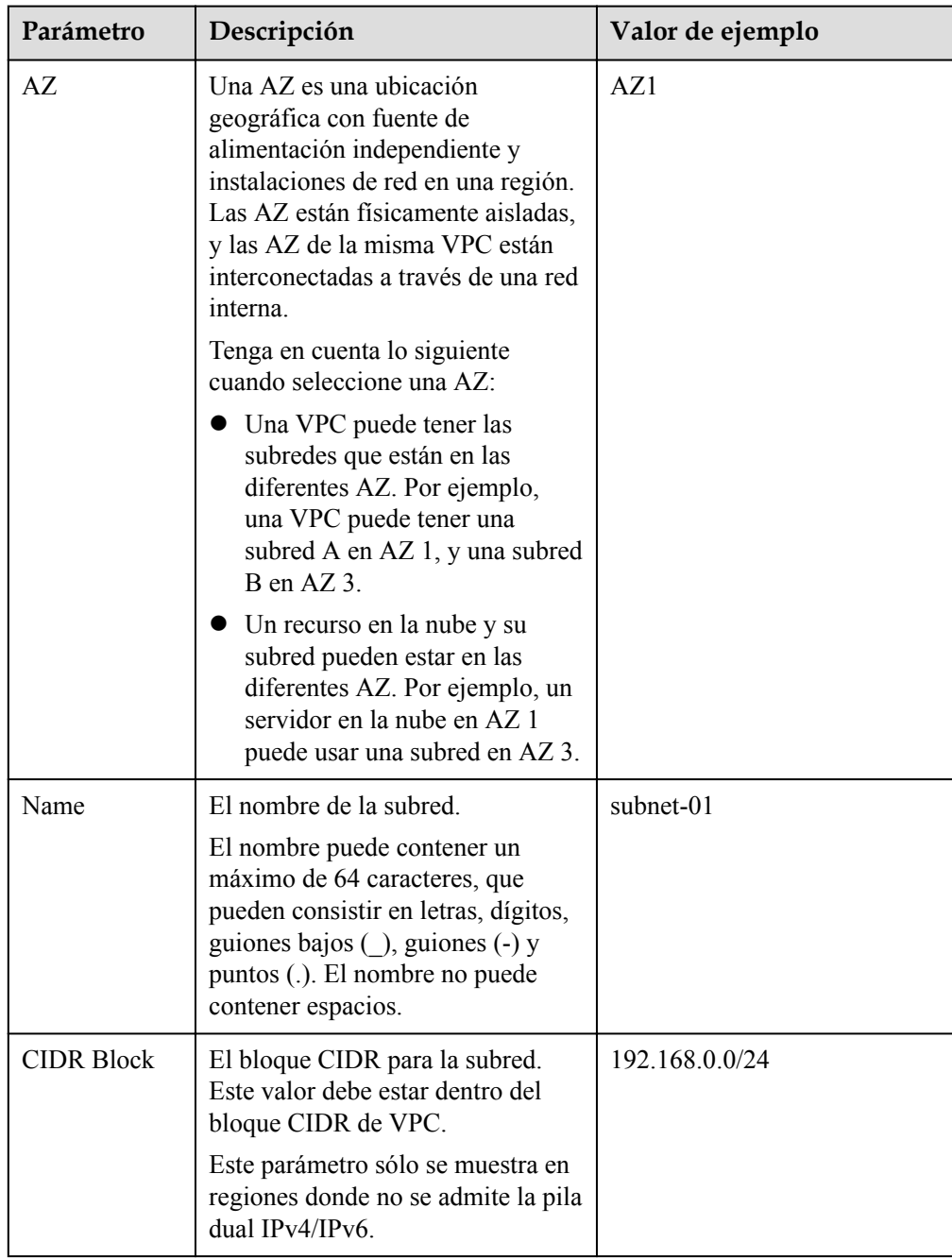

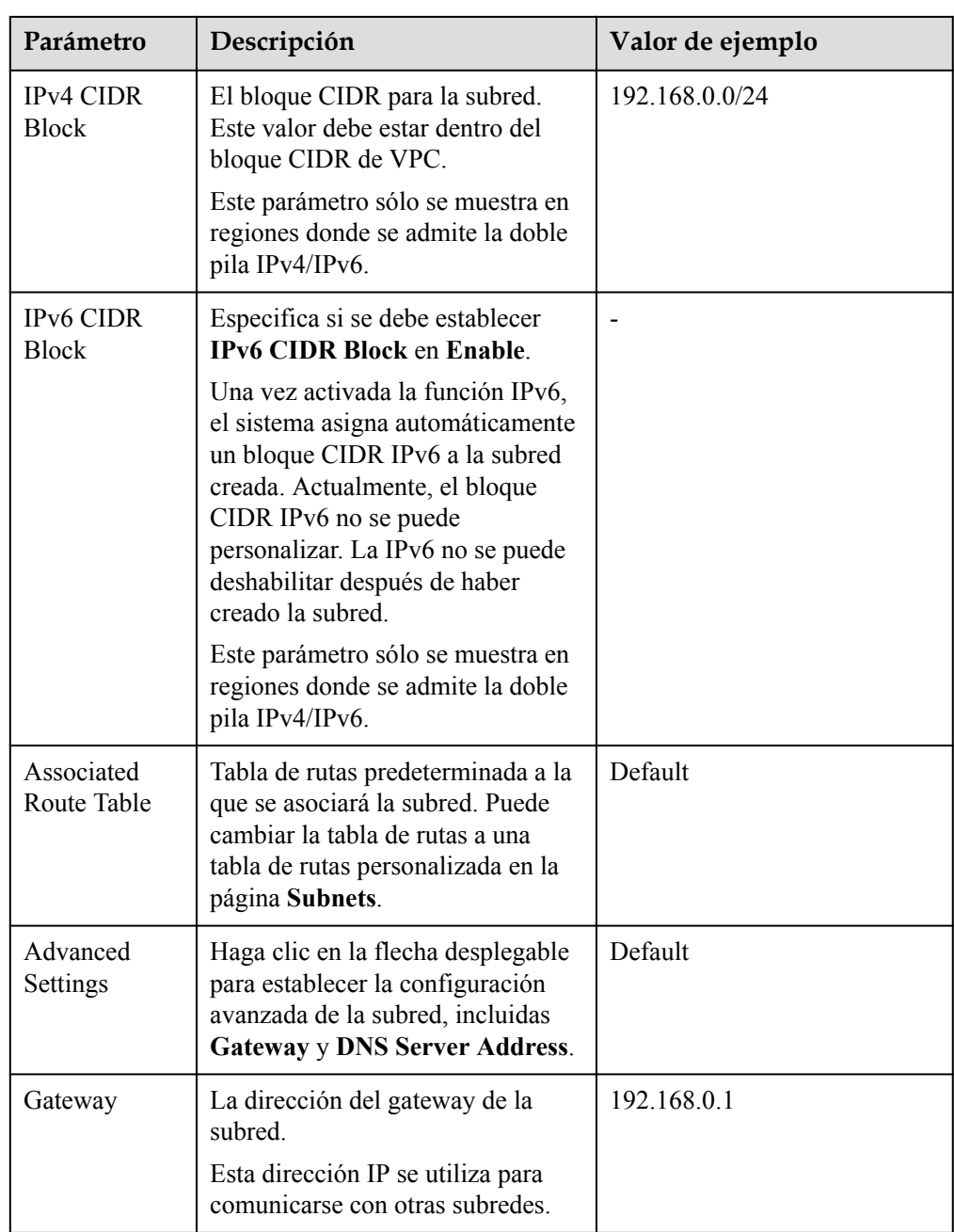

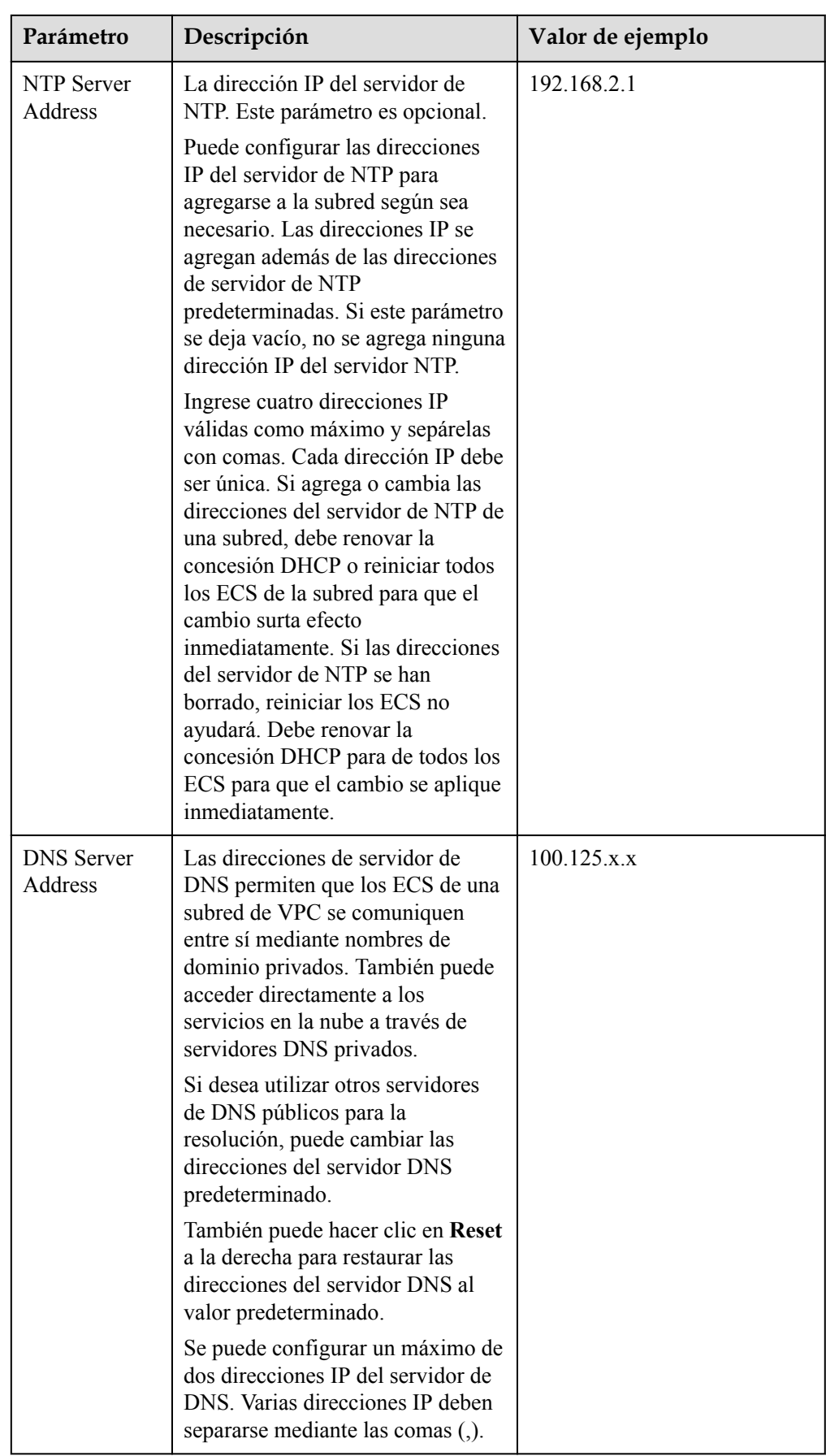

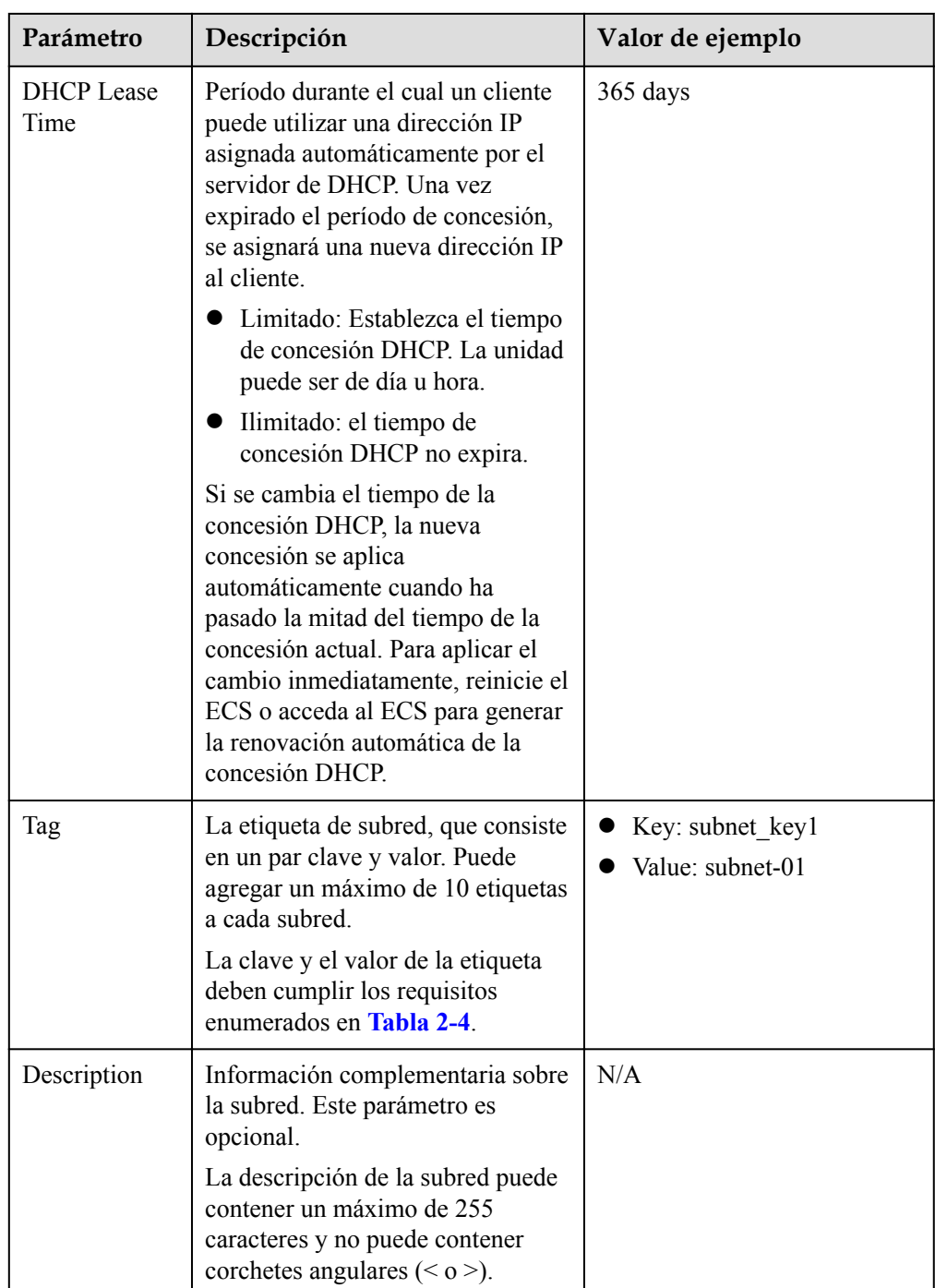

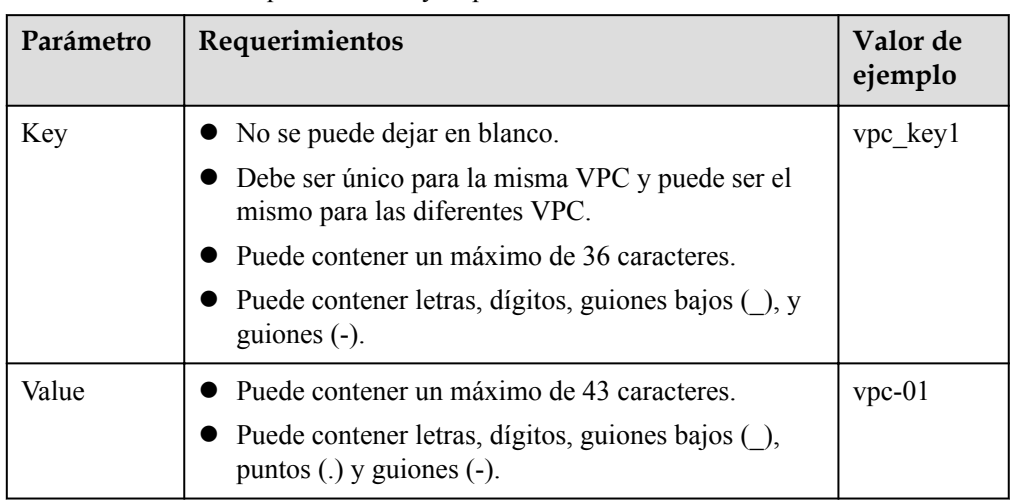

<span id="page-12-0"></span>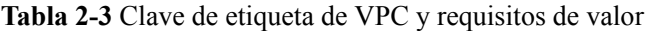

**Tabla 2-4** Clave de etiqueta de subred y requisitos de valor

| Parámetro | Requerimientos                                                                                                    | Valor de ejemplo |
|-----------|----------------------------------------------------------------------------------------------------|------------------|
| Key       | $\bullet$ No se puede dejar en blanco.<br>Debe ser único para cada subred.<br>Puede contener un máximo de 36<br>caracteres.<br>• Puede contener letras, dígitos, guiones | subnet keyl      |
|           | bajos $($ ), y guiones $(-)$ .                                                                                                    |                  |
| Value     | Puede contener un máximo de 43<br>caracteres.                                                                                                    | subnet-01        |
|           | Puede contener letras, dígitos, guiones<br>bajos $($ ), puntos $(.)$ y guiones $(-)$ .                                                                                   |                  |

5. Confirme la configuración actual y haga clic en **Create Now**.

#### **Paso 2: Comprar un ECS**

En la consola de gestión, en **Compute**, haga clic en **Elastic Cloud Server** y, a continuación, haga clic en **Buy ECS**.

Configure the network as follows:

#### **Figura 2-3** Configuración de la red

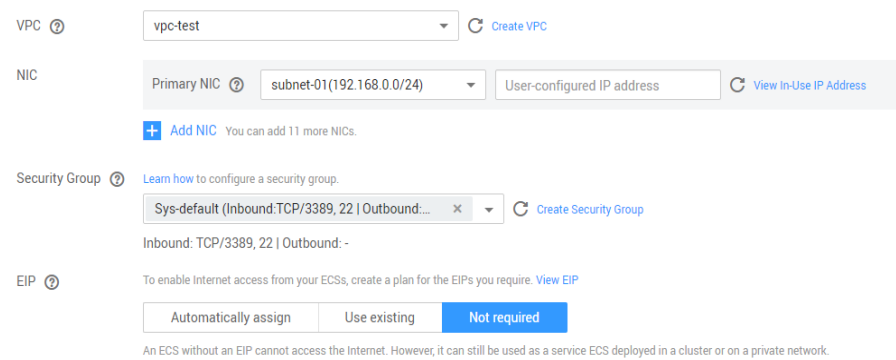

#### **Figura 2-4** Configuración de la red

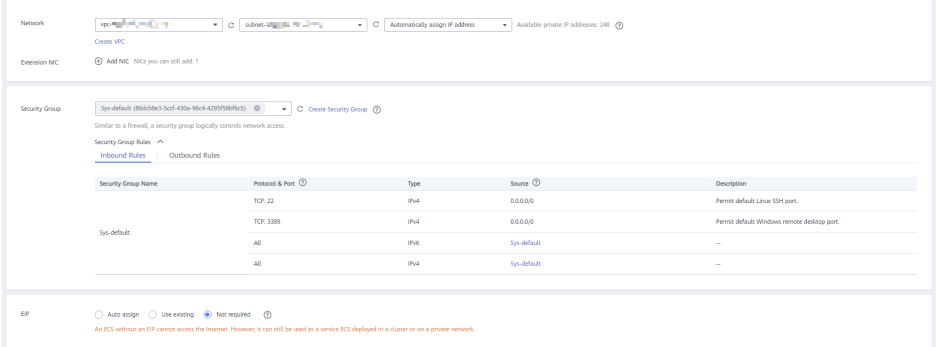

- l **Network**: Seleccione el **vpc-test** de VPC y el **subnet-01** de subred creados.
- l **Security Group**: Seleccione el grupo de seguridad predeterminado **Sys-default**. **Tabla 2-5** muestra las reglas de grupo de seguridad predeterminadas.

También puede crear un grupo de seguridad y agregarle reglas.

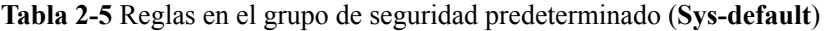

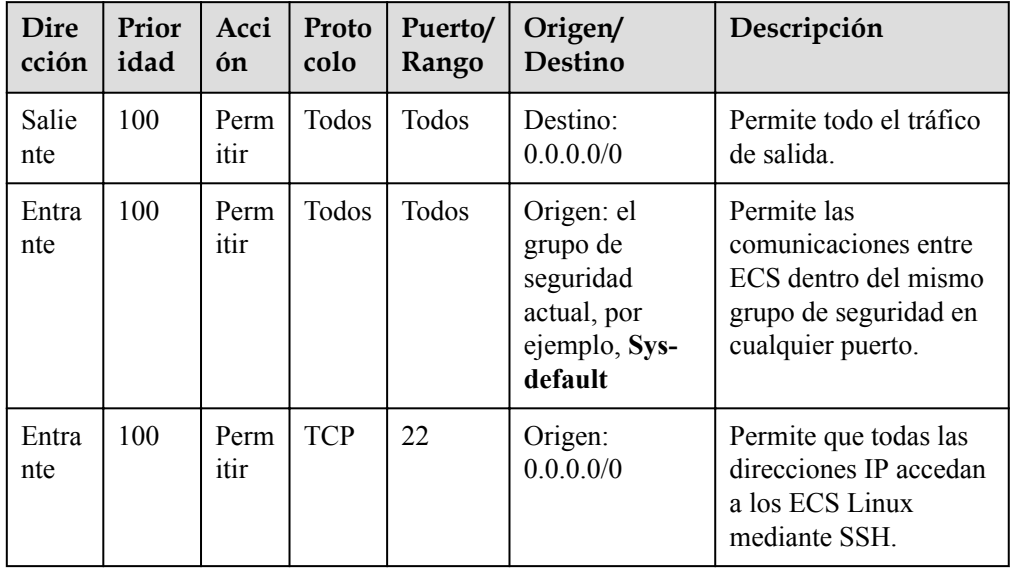

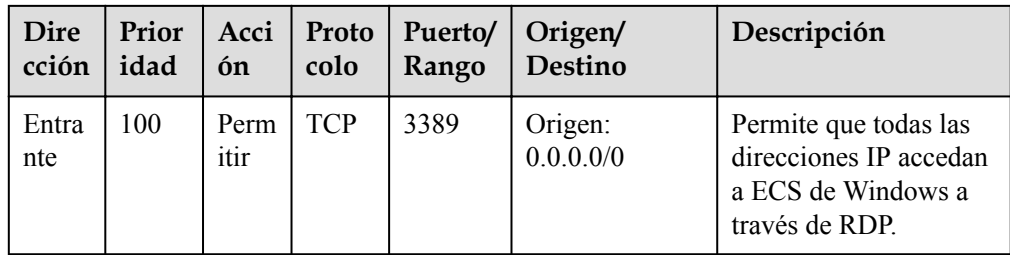

l **EIP**: Seleccione **Not required**.

#### **Paso 3: Comprar una EIP y vincularla a un ECS**

El servicio de EIP proporciona las direcciones IP públicas independientes y los anchos de banda para el acceso a Internet. Puede comprar una EIP y vincularla a un ECS para permitir que el ECS acceda a Internet.

Si ya tiene una EIP que no ha estado vinculada a ningún recurso, puede vincularla directamente al ECS.

#### **Compra de una EIP**

- 1. Inicie sesión en la consola de gestión.
- 2. En la página principal de la consola, en **Networking**, haga clic en **Virtual Private Cloud**.
- 3. Elija **Elastic IP and Bandwidth** > **EIPs**.
- 4. Haga clic en **Buy EIP**.
- 5. Configure los parámetros según se indique.

#### **Figura 2-5** Compra de una EIP

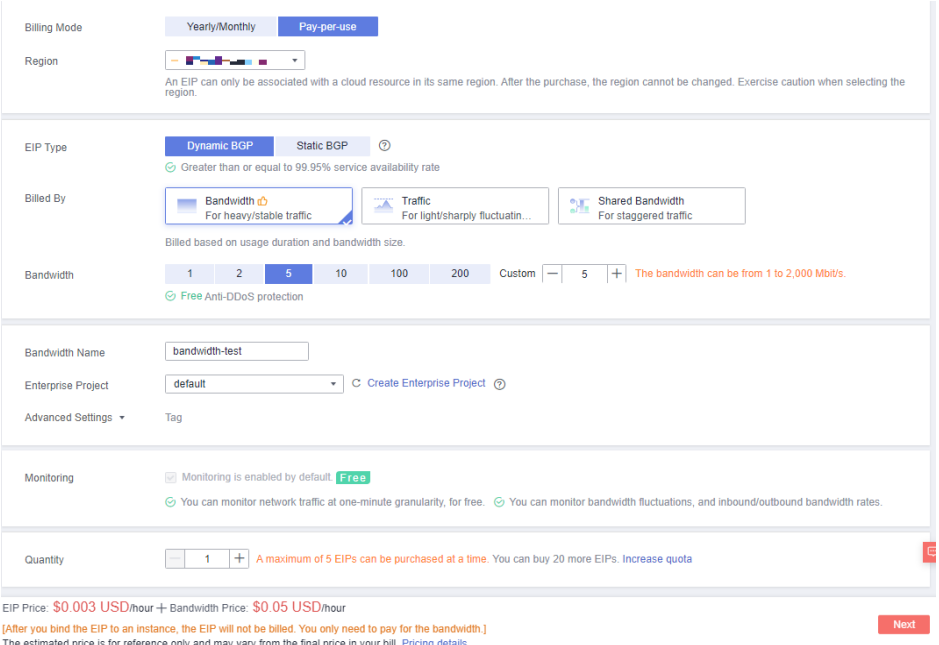

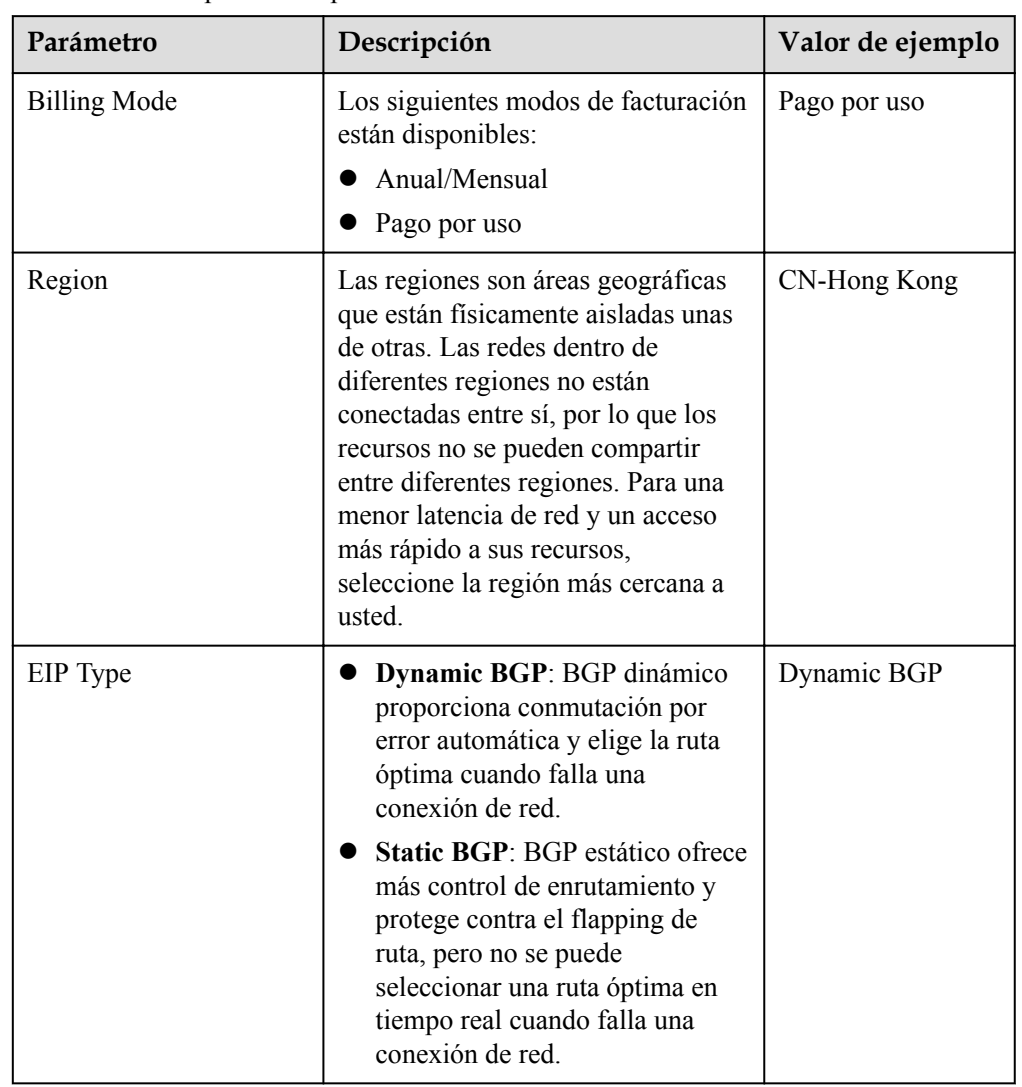

#### **Tabla 2-6** Descripciones de parámetros

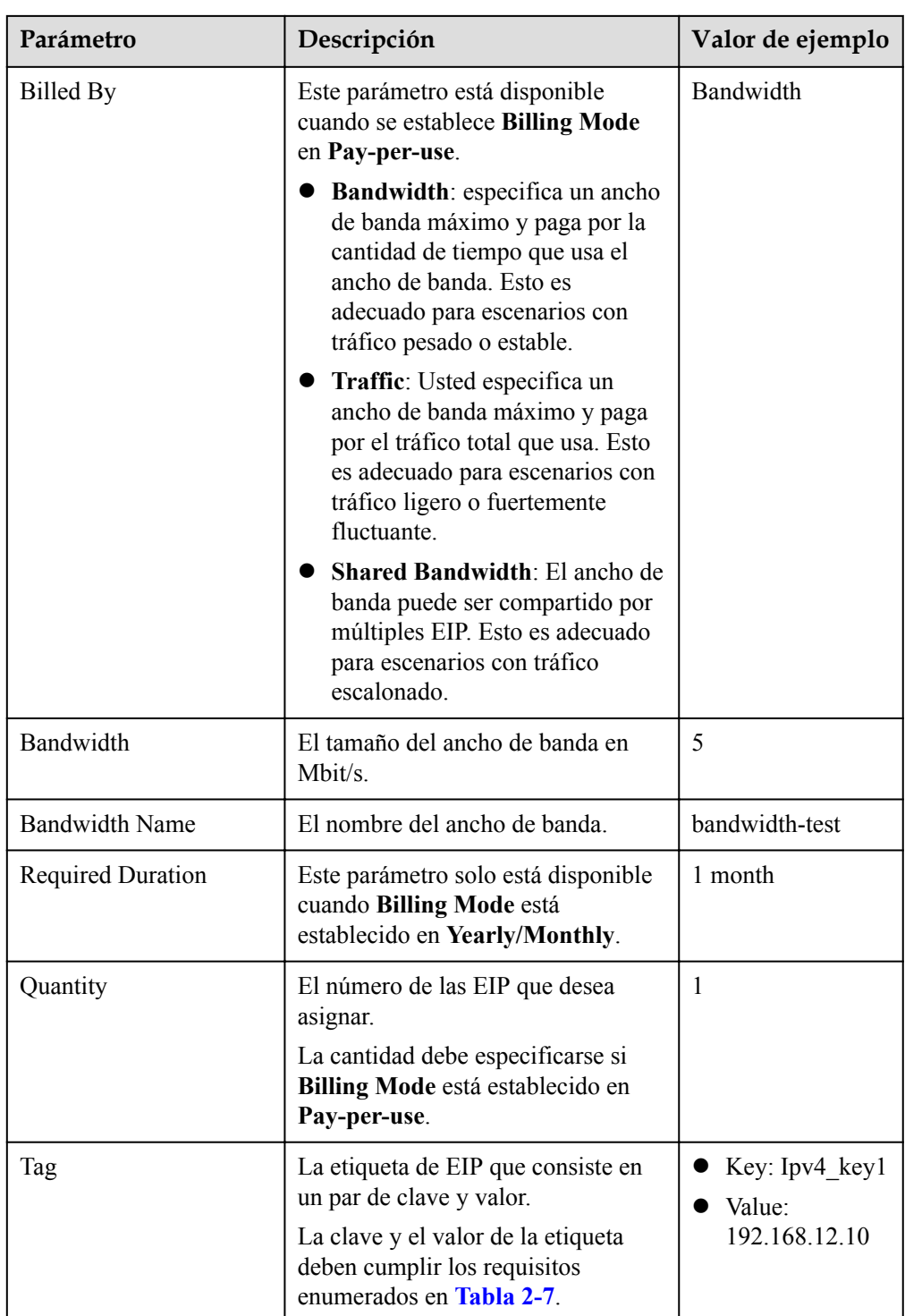

<span id="page-17-0"></span>

| Parámetro                 | Descripción                                                                                                    | Valor de ejemplo |
|---------------------------|----------------------------------------------------------------------------------------------------|------------------|
| <b>Enterprise Project</b> | El proyecto empresarial al que<br>pertenece la EIP.                                                                                                    | default          |
|                           | Un proyecto empresarial facilita la<br>gestión a nivel de proyectos y el<br>agrupamiento de los recursos y<br>usuarios en la nube. El nombre del<br>proyecto predeterminado es default. |                  |
|                           | Para obtener más información sobre<br>cómo crear y gestionar proyectos de<br>empresa, consulte la Guía del<br>usuario de Enterprise<br><b>Management</b> .                              |                  |

**Tabla 2-7** Requisitos de la etiqueta EIP

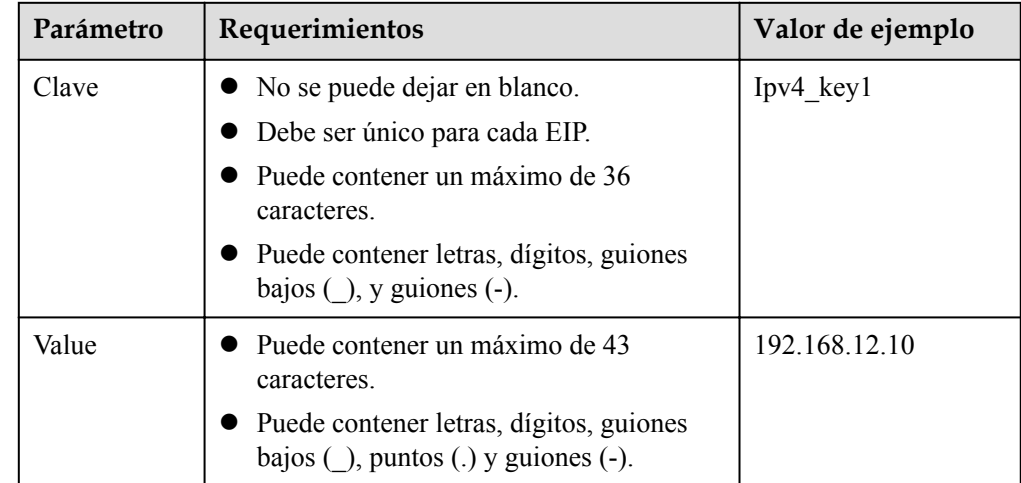

6. Haga clic en **Next**.

#### **Vinculación de la EIP**

1. En la lista de EIP, busque la EIP de destino y haga clic en **Bind**.

#### **Figura 2-6** Vincular

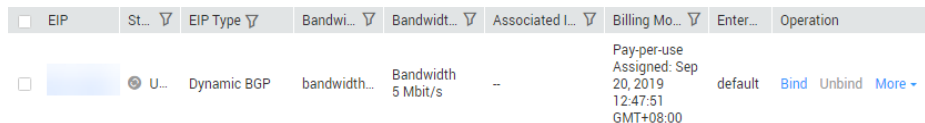

2. Seleccione el ECS.

#### **Figura 2-7** Vincular la EIP

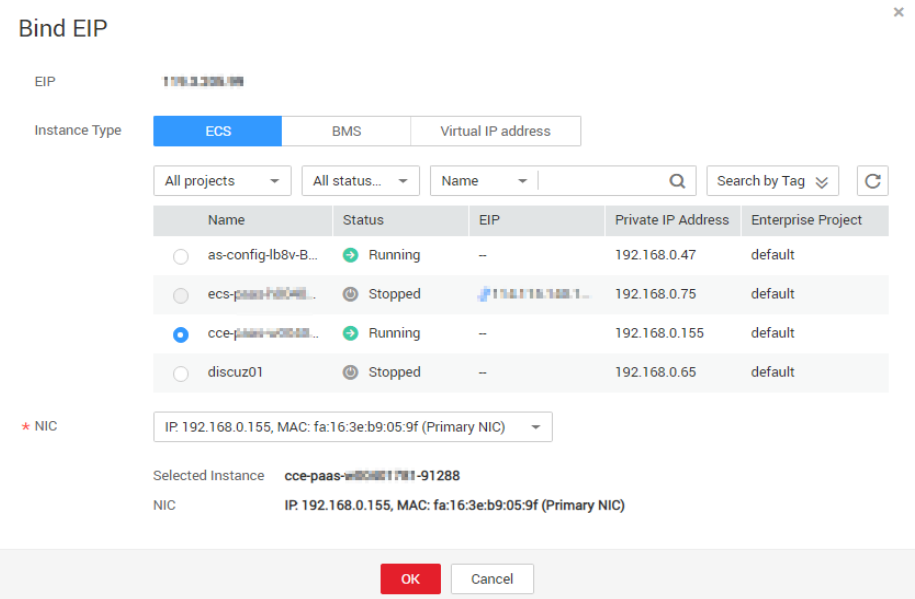

#### 3. Haga clic en **OK**.

#### **Verificaciones del resultado**

Una vez que una EIP está vinculada al ECS, puede acceder al ECS desde Internet. Puede realizar los siguientes pasos para verificar el acceso:

- $\bullet$  Inicie sesión en el ECS con SSH o el archivo de RDP a través de la EIP. Para obtener más información, consulte **[Iniciar sesión en un ECS](https://support.huaweicloud.com/intl/es-us/qs-ecs/es-us_topic_0092494193.html)**.
- l Haga ping al EIP del ECS desde Internet.

#### $\Box$  NOTA

Asegúrese de que el grupo de seguridad del ECS permita el tráfico ICMP (ping) y el acceso desde puertos específicos, como el puerto 22 (SSH) y el puerto 3389 (RDP).

# <span id="page-19-0"></span>**3 Configuración de una red IPv6**

#### **Escenarios**

Este tema describe cómo crear una VPC con un bloque CIDR de IPv6 y crear un ECS con una dirección IPv6 en la VPC, para que el ECS pueda acceder a Internet mediante la dirección IPv6. **Figura 3-1** muestra el proceso de la configuración.

**Figura 3-1** Configuración de una red IPv6

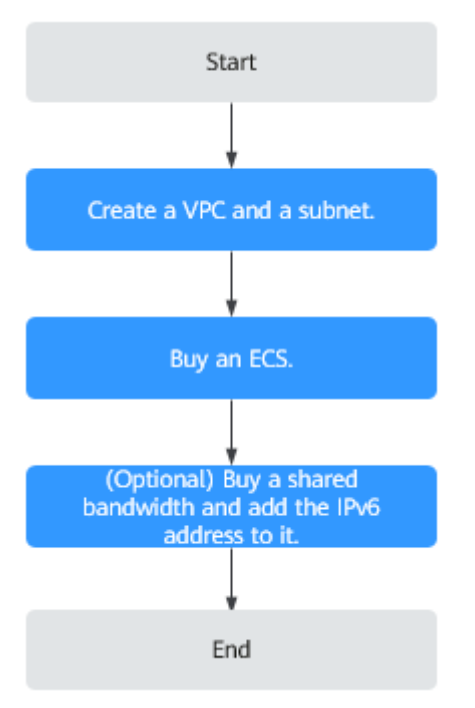

#### $\Box$  NOTA

Si ya tiene un ancho de banda compartido, puede configurar el acceso a Internet mediante una dirección IPv6 al comprar un ECS.

#### **Prerrequisitos**

La función de IPv6 ahora está disponible para las pruebas beta abiertas en la lista de regiones en la **[Descripción de funciones](https://support.huaweicloud.com/intl/es-us/function-vpc/index.html)**. Puede experimentar la función de IPv6 solo después de

obtener el permiso de OBT. Para obtener más información acerca de las funciones de IPv6, consulte la **[Red de doble pila IPv4 e IPv6](https://support.huaweicloud.com/intl/es-us/usermanual-vpc/vpc_0002.html)**.

#### **Notas y restricciones**

- La función de doble pila IPv4/IPv6 es actualmente gratuita, pero se facturará en una fecha posterior (el precio aún no se ha determinado).
- Solo las variantes ECS que admiten las direcciones IPv6 pueden utilizar las redes de doble pila IPv4/IPv6.

Puede utilizar cualquiera de los siguientes métodos para comprobar qué variantes de ECS admiten las direcciones IPv6:

– En la consola de ECS, haga clic en **Buy ECS**. En la página mostrada, vea las variantes de ECS.

Si una variante de ECS tiene el parámetro **IPv6** con el valor **Yes**, la variante de ECS admite las direcciones IPv6.

– En la página de **[especificaciones de ECS](https://support.huaweicloud.com/intl/es-us/productdesc-ecs/ecs_01_0014.html)**, haga clic en el enlace de las especificaciones de ECS deseadas para obtener la información detallada y compruebe las variantes de ECS que admiten IPv6 en la tabla de características de ECS.

Por ejemplo, si desea comprobar las variantes de los ECS de cómputo-plus que admiten IPv6:

- i. Abra la página **[Especificaciones de ECS](https://support.huaweicloud.com/intl/es-us/productdesc-ecs/ecs_01_0014.html)**.
- ii. En **General Computing-Plus**, haga clic en el enlace para obtener información detallada.

**Figura 3-2** Enlace para la información detallada

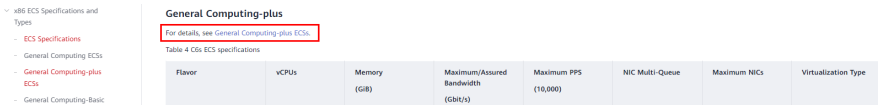

iii. En la página **General Computing-plus ECSs**, compruebe si IPv6 es compatible en la tabla de características de ECS.

#### **Figura 3-3** ECS de cómputo-plus

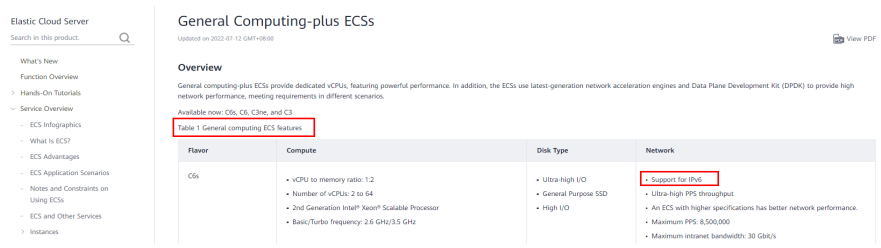

#### **Escenarios de aplicación de doble pila IPv4/IPv6**

| Escenar<br>io de la<br>aplicaci<br>ón                                   | Descripción                                                                                                    | Subred                                                                       | <b>ECS</b>                                                                                                    |
|-------------------------------------------------------------------------|----------------------------------------------------------------------------------------------------|------------------------------------------------------------------------------|----------------------------------------------------------------------------------------------------|
| Comuni<br>cación<br>privada<br>mediant<br>e las<br>direccio<br>nes IPv6 | Las aplicaciones implementadas<br>en ECS deben comunicarse con<br>otros sistemas (como bases de<br>datos) a través de redes privadas<br>mediante direcciones IPv6.                 | <b>Bloque</b><br><b>CIDR</b><br>IPv4<br><b>Bloque</b><br><b>CIDR</b><br>IPv6 | Dirección IPv4 privada:<br>utilizada para la<br>comunicación privada<br>Dirección IPv6: utilizada<br>para la comunicación<br>privada.                                                                                 |
| Comuni<br>cación<br>pública<br>mediant<br>e<br>direccio<br>nes IPv6     | Las aplicaciones implementadas<br>en ECS deben proporcionar<br>servicios accesibles desde<br>Internet mediante direcciones<br>IPv6                                                 | Bloque<br><b>CIDR</b><br>IPv4<br><b>Bloque</b><br><b>CIDR</b><br>IPv6        | Dirección IPv4 privada +<br>IPv4 EIP: utilizada para la<br>comunicación de redes<br>públicas<br>Dirección IPv $6 +$ ancho de<br>$\bullet$<br>banda compartido:<br>utilizado para la<br>comunicación de red<br>pública |
|                                                                         | Sus aplicaciones implementadas<br>en ECS deben proporcionar<br>servicios accesibles desde<br>Internet y analizar los datos de<br>solicitud de acceso mediante<br>direcciones IPv6. |                                                                              |                                                                                                    |

**Tabla 3-1** Escenarios de aplicación de doble pila IPv4/IPv6

#### **Paso 1: Crear una VPC**

Antes de crear sus VPC, determine cuántas VPC, el número de subredes y los intervalos de direcciones IP que necesitará. Para obtener más información, consulte **[Planificación de la](https://support.huaweicloud.com/intl/es-us/usermanual-vpc/vpc_0001.html) [red](https://support.huaweicloud.com/intl/es-us/usermanual-vpc/vpc_0001.html)**.

Realice las siguientes operaciones para crear una VPC denominada **vpc-ipv6** y su subred predeterminada denominada **subnet-ipv6**.

- 1. Inicie sesión en la consola de gestión.
- 2. En **Networking**, haga clic en **Virtual Private Cloud**.

Se muestra la página **Virtual Private Cloud**.

- 3. Haga clic en **Create VPC**.
- 4. Establezca los parámetros de VPC y subred.

Al configurar una subred, seleccione **Enable** para **IPv6 CIDR Block** para que el sistema asigne automáticamente un bloque CIDR de IPv6 a la subred. La IPv6 no se puede deshabilitar después de haber creado la subred. Actualmente, no se admite la personalización del bloque CIDR IPv6.

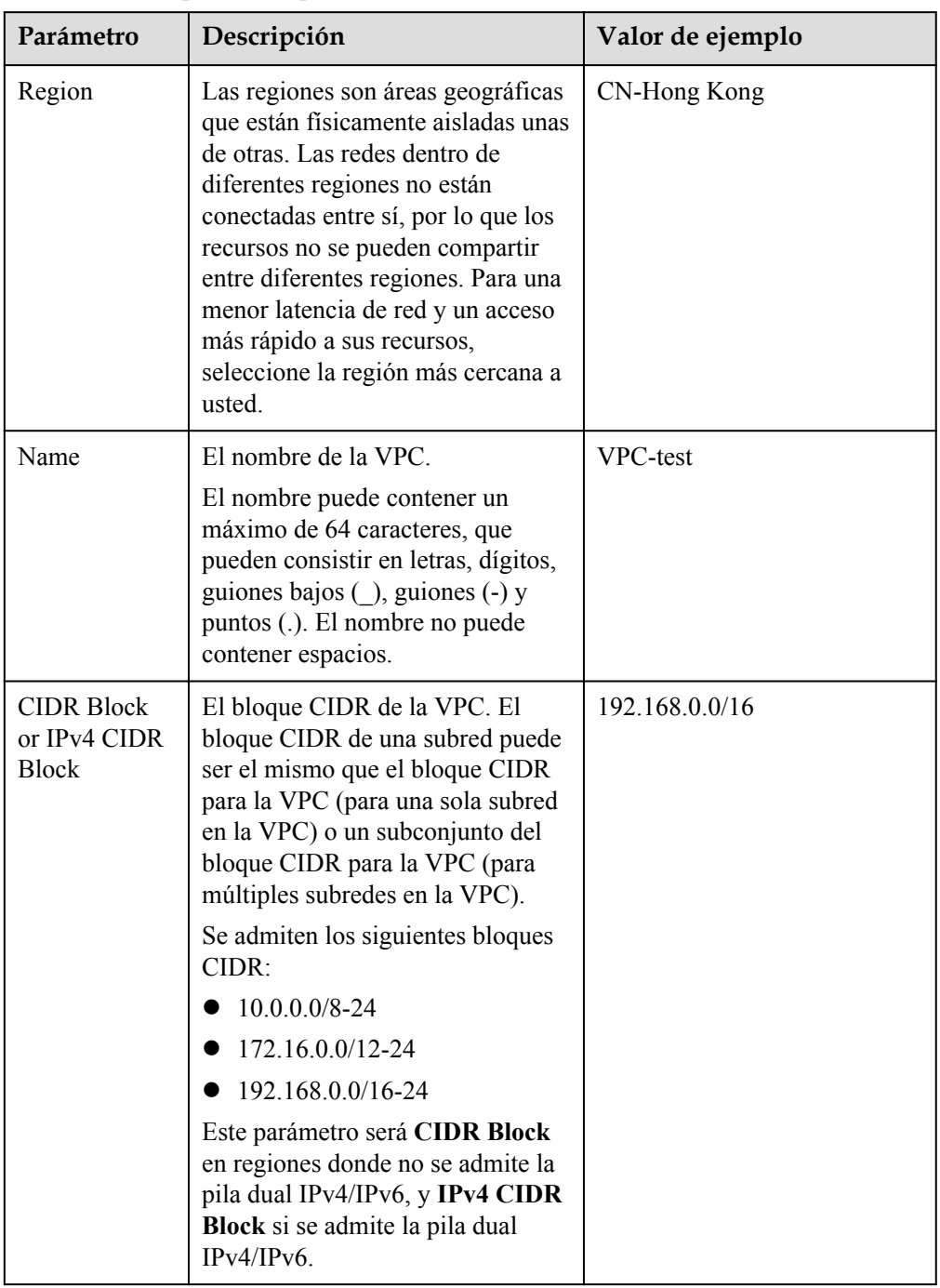

**Tabla 3-2** Descripciones de parámetro de VPC

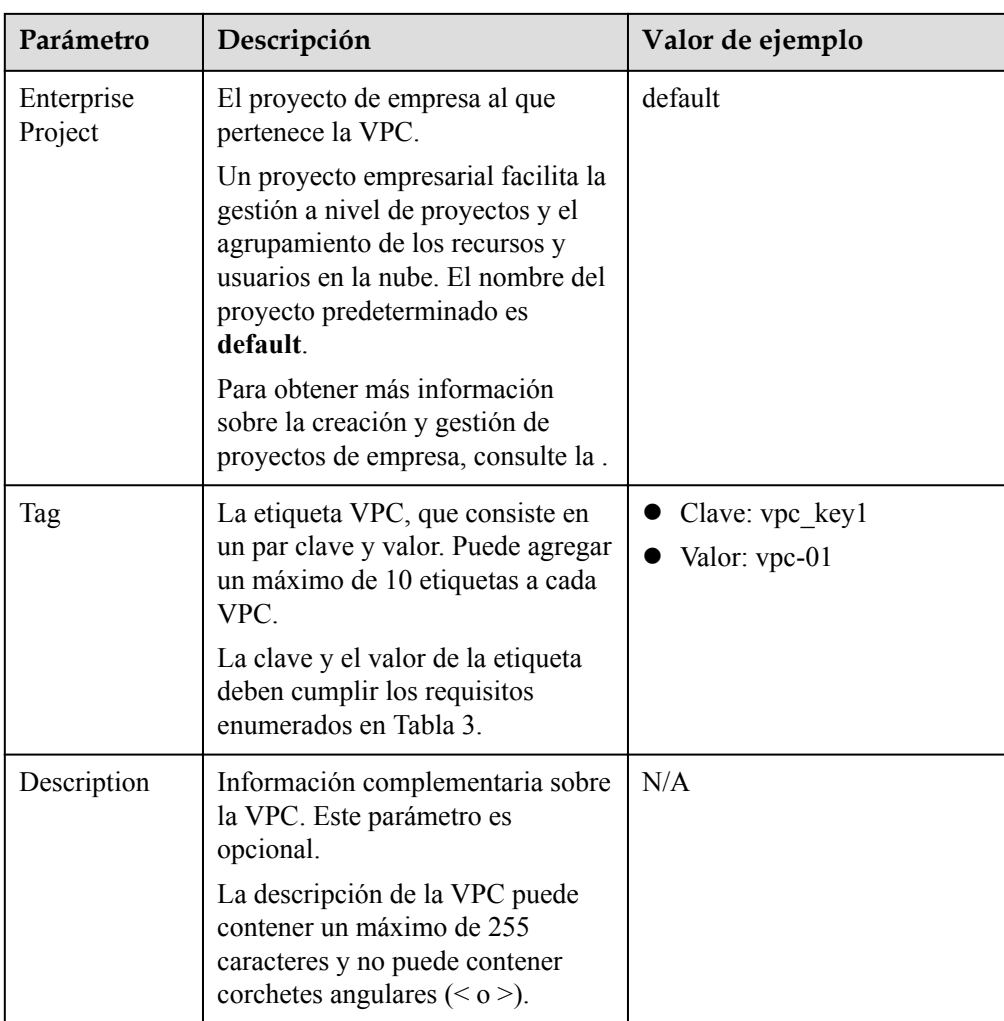

| Parámetro                 | Descripción                                                                                                    | Valor de ejemplo |
|---------------------------|----------------------------------------------------------------------------------------------------|------------------|
| AZ                        | Una AZ es una ubicación<br>geográfica con fuente de<br>alimentación independiente y<br>instalaciones de red en una región.<br>Las AZ están físicamente aisladas,<br>y las AZ de la misma VPC están<br>interconectadas a través de una red<br>interna. | AZ1              |
|                           | Tenga en cuenta lo siguiente<br>cuando seleccione una AZ:                                                                                                    |                  |
|                           | Una VPC puede tener las<br>subredes que están en las<br>diferentes AZ. Por ejemplo,<br>una VPC puede tener una<br>subred A en AZ 1, y una subred<br>B en AZ 3.                                                                                        |                  |
|                           | Un recurso en la nube y su<br>subred pueden estar en las<br>diferentes AZ. Por ejemplo, un<br>servidor en la nube en AZ 1<br>puede usar una subred en AZ 3.                                                                                           |                  |
| Name                      | El nombre de la subred.<br>El nombre puede contener un<br>máximo de 64 caracteres, que<br>pueden consistir en letras, dígitos,<br>guiones bajos $\bigcirc$ , guiones $\left(\cdot\right)$ y<br>puntos (.). El nombre no puede<br>contener espacios.   | subnet-01        |
| <b>CIDR Block</b>         | El bloque CIDR para la subred.<br>Este valor debe estar dentro del<br>bloque CIDR de VPC.<br>Este parámetro sólo se muestra en<br>regiones donde no se admite la pila                                                                                 | 192.168.0.0/24   |
|                           | dual IPv4/IPv6.                                                                                                    |                  |
| IPv4 CIDR<br><b>Block</b> | El bloque CIDR para la subred.<br>Este valor debe estar dentro del<br>bloque CIDR de VPC.                                                                                                    | 192.168.0.0/24   |
|                           | Este parámetro sólo se muestra en<br>regiones donde se admite la doble<br>pila IPv4/IPv6.                                                                                                    |                  |

**Tabla 3-3** Descripciones de parámetros de subred

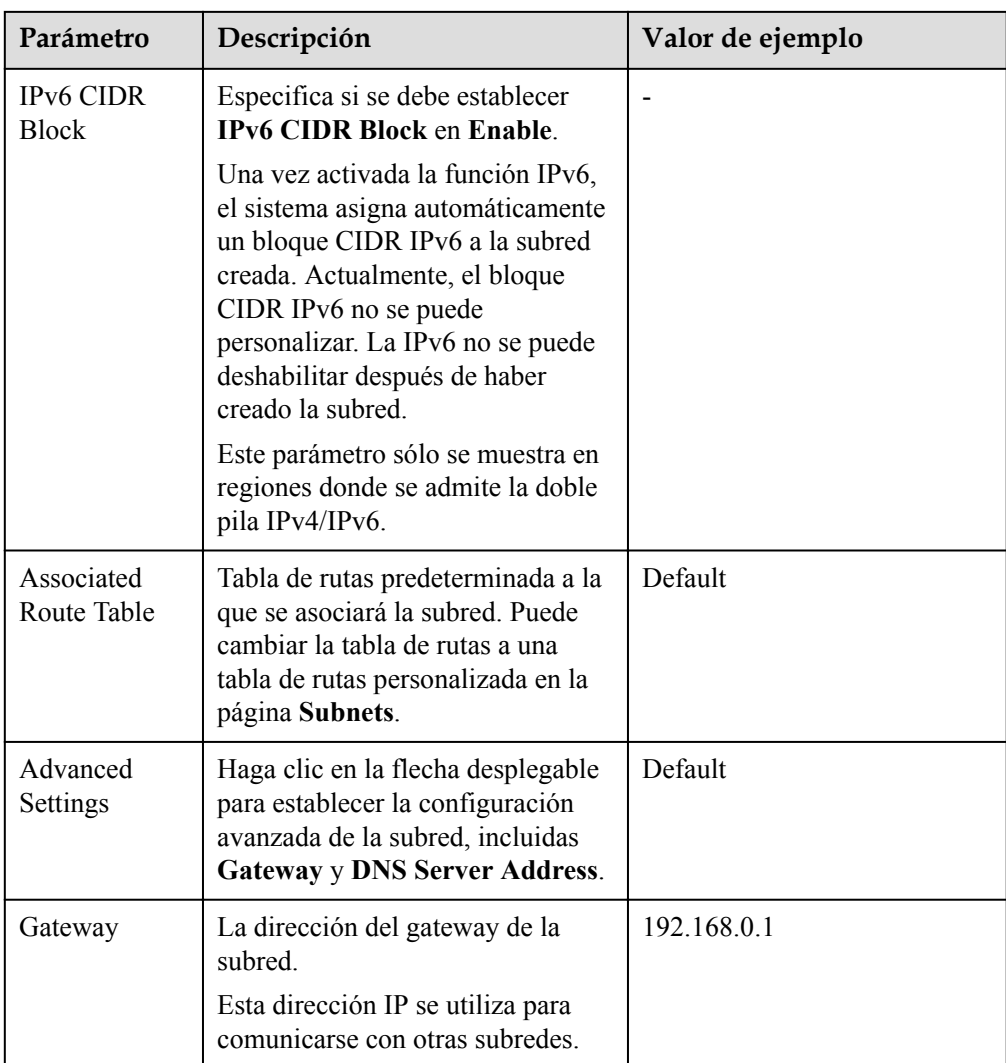

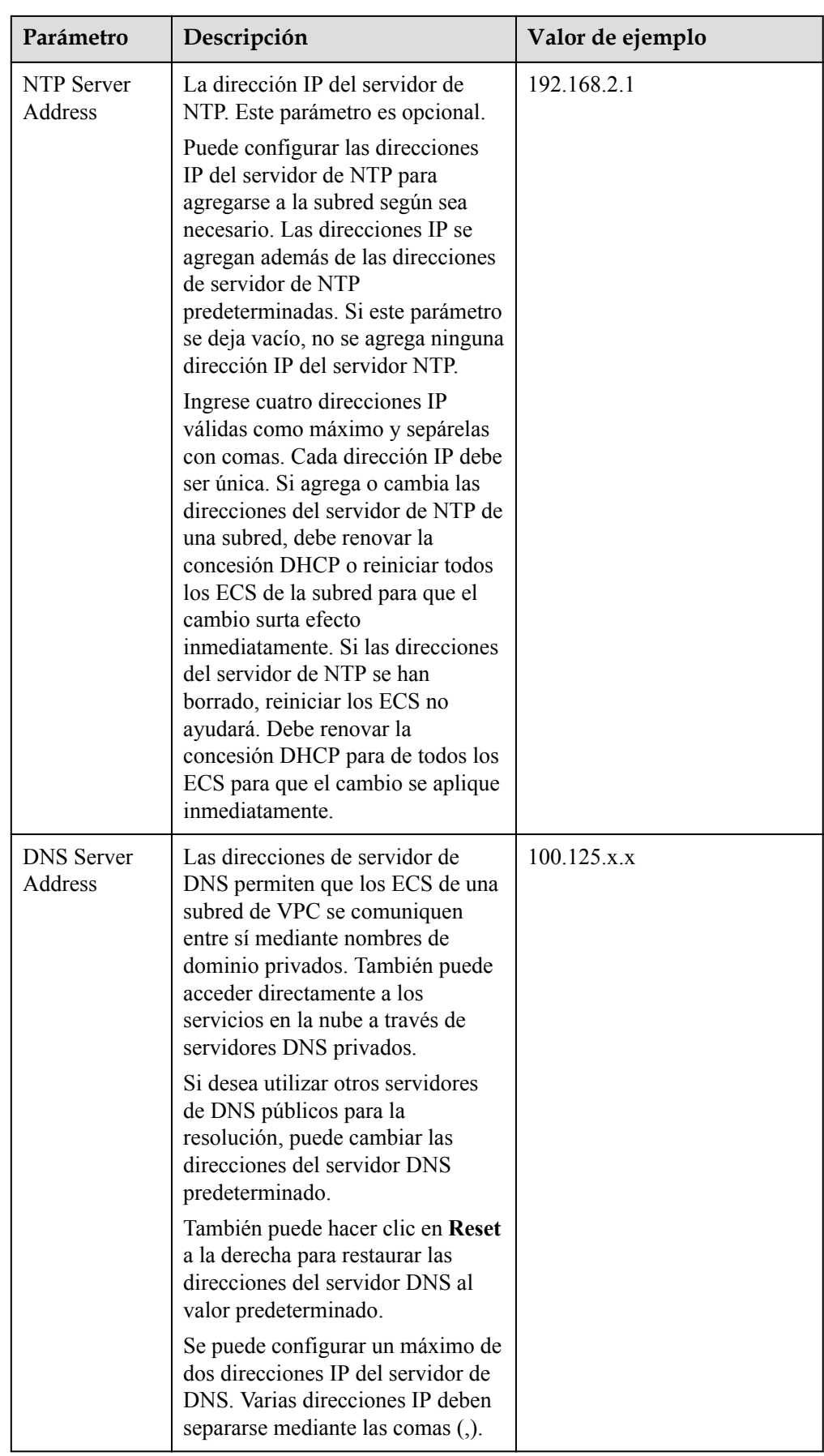

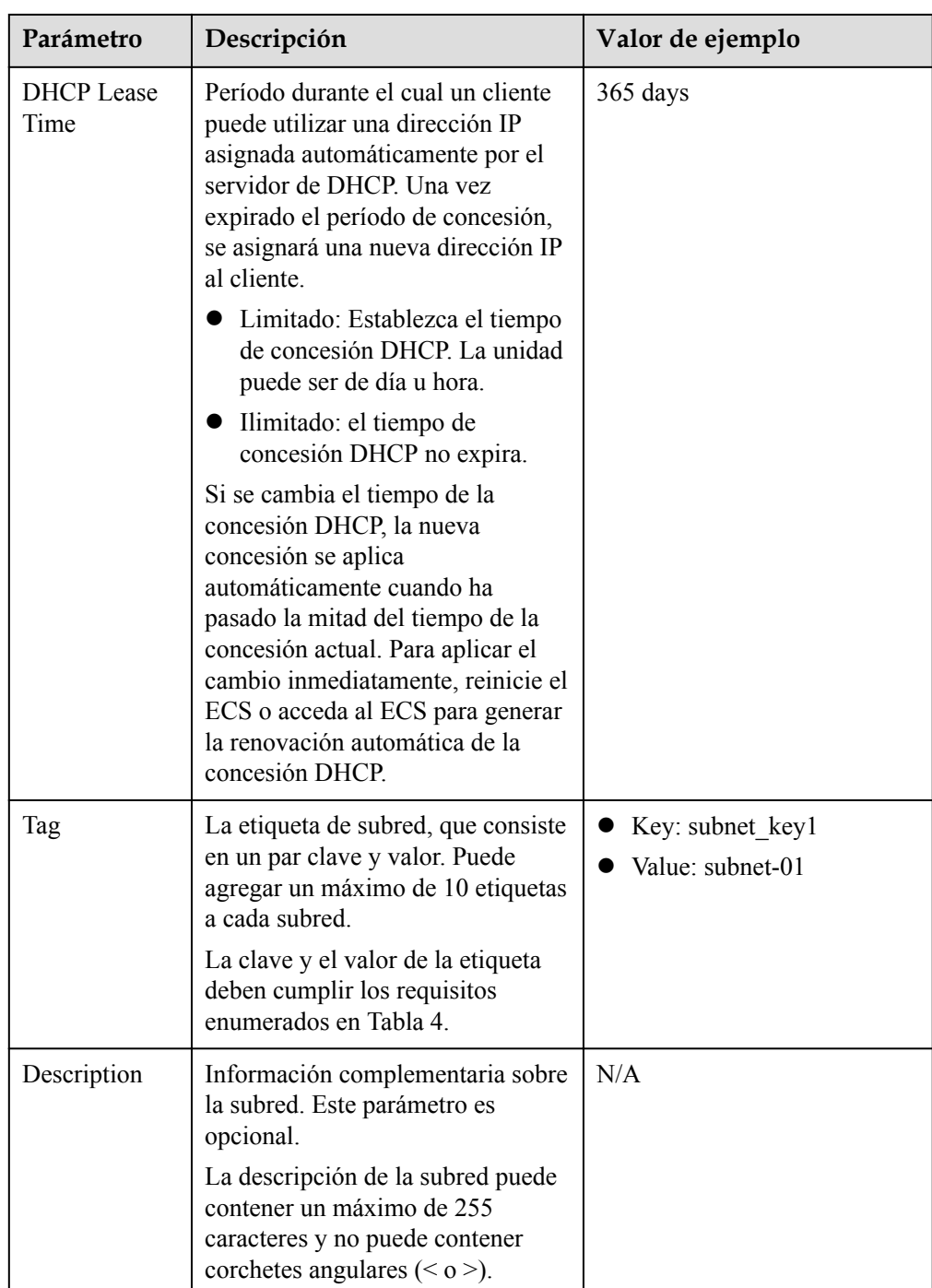

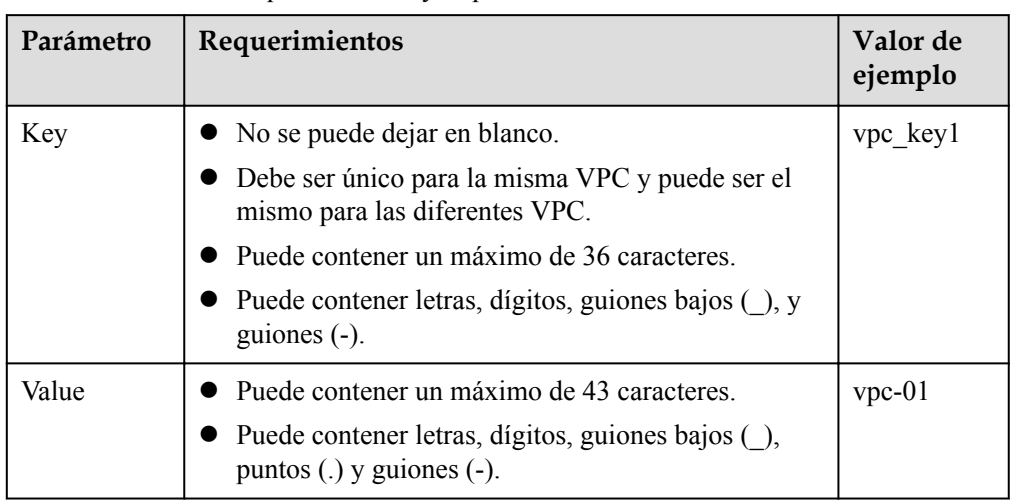

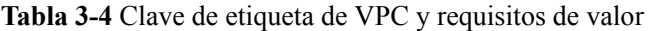

**Tabla 3-5** Clave de etiqueta de subred y requisitos de valor

| Parámetro | Requerimientos                                                                                                    | Valor de ejemplo |
|-----------|----------------------------------------------------------------------------------------------------|------------------|
| Key       | $\bullet$ No se puede dejar en blanco.<br>• Debe ser único para cada subred.<br>Puede contener un máximo de 36<br>caracteres.<br>• Puede contener letras, dígitos, guiones<br>bajos $($ ), y guiones $(-)$ . | subnet keyl      |
| Value     | Puede contener un máximo de 43<br>caracteres.<br>• Puede contener letras, dígitos, guiones<br>bajos $($ ), puntos $(.)$ y guiones $(-)$ .                                                                    | subnet-01        |

5. Haga clic en **Create Now**.

#### **Paso 2: Comprar un ECS**

En la consola de gestión, en **Compute**, haga clic en **Elastic Cloud Server** y, a continuación, haga clic en **Buy ECS**.

Configure la red para el ECS de la siguiente manera:

#### **Figura 3-4** Configuración de la red

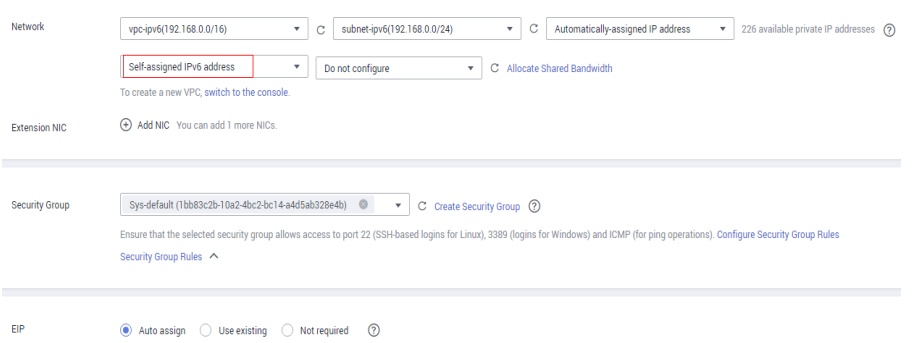

- Red:
	- Seleccione el **vpc-ipv6** de VPC creado.
	- Seleccione el **subnet-ipv6** de subred creado.
	- Seleccione **Self-assigned IPv6 address**.

#### **AVISO**

Seleccione **Self-assigned IPv6 address** durante la creación de ECS para asignar una dirección IPv6 al ECS. De lo contrario, no se puede utilizar la red de doble pila IPv4/IPv6.

- Anchos de banda compartidos
	- n Si selecciona **Do not configure**, solo se admite la comunicación de IPv6 en una VPC. Si desea habilitar el acceso a Internet, debe realizar operaciones de **[\(Opcional\) Paso 3: Comprar un ancho de banda compartido y agregarle](#page-30-0) [la dirección IPv6](#page-30-0)**.
	- n Si asigna un ancho de banda compartido o selecciona un ancho de banda compartido existente, el ECS puede usar la dirección IPv6 para acceder a Internet una vez completada la configuración.
- l **Security Group**: seleccione el grupo de seguridad predeterminado **Sys-default**. La regla de grupo de seguridad predeterminada permite todos los paquetes de datos de IPv4 e de IPv6 salientes y niega todos los paquetes de datos entrantes. Los ECS del mismo grupo de seguridad pueden acceder entre sí sin necesidad de agregar reglas. También puede crear un grupo de seguridad y agregarle reglas. Para obtener más información, consulte **[Crear un grupo de seguridad](https://support.huaweicloud.com/intl/es-us/usermanual-vpc/es-us_topic_0013748715.html)** y **[Agregar una regla de grupo de seguridad](https://support.huaweicloud.com/intl/es-us/usermanual-vpc/es-us_topic_0030969470.html)**.
- l **EIP**: Seleccione **Not required**.

Una vez creado el ECS, puede ver la dirección IPv6 asignada en la página de detalles de ECS. También puede iniciar sesión en ECS y ejecutar el comando **ifconfig** para ver la dirección IPv6 asignada.

#### **(Opcional) Asignación dinámica de direcciones IPv6**

Si una dirección IPv6 no se asigna automáticamente o la imagen seleccionada no admite la función de asignación automática de direcciones IPv6, obtener manualmente la dirección IPv6 haciendo referencia a **[Asignación dinámica de direcciones IPv6](https://support.huaweicloud.com/intl/es-us/usermanual-ecs/ecs_03_0508.html)**.

#### <span id="page-30-0"></span> $\Box$  NOTA

Si se crea un ECS a partir de una imagen pública:

Antes de habilitar la asignación dinámica de las direcciones IPv6 para una imagen pública de Linux, compruebe si se admite IPv6 y, a continuación, compruebe si se ha habilitado la asignación dinámica de las direcciones IPv6. Actualmente, todas las imágenes públicas de Linux soportan IPv6, y la asignación dinámica de las direcciones IPv6 está habilitada para Ubuntu 16 por defecto. No es necesario configurar la asignación dinámica de las direcciones IPv6 para Ubuntu 16 OS. Para otras imágenes públicas de Linux, debe habilitar esta función.

#### **(Opcional) Paso 3: Comprar un ancho de banda compartido y agregarle la dirección IPv6**

De forma predeterminada, la dirección IPv6 solo se puede utilizar para la comunicación de red privada. Si desea utilizar esta dirección IPv6 para acceder a Internet o desea que los clientes IPv6 accedan a ella en Internet, necesita comprar un ancho de banda compartido y agregarle la dirección IPv6.

Si ya tiene un ancho de banda compartido, agregue la dirección IPv6 al ancho de banda compartido.

#### **Compra de un ancho de bnda compartido**

- 1. Inicie sesión en la consola de gestión.
- 2. Haga clic en  $\vee$  en la esquina superior izquierda y seleccione la región y el proyecto deseados.
- 3. En la página principal de la consola, en **Networking**, haga clic en **Elastic IP**.
- 4. En el panel de navegación de la izquierda, elija **Elastic IP and Bandwidth** > **Shared Bandwidths**.
- 5. En la esquina superior derecha, haz clic en **Buy Shared Bandwidth**. En la página mostrada, configure los parámetros según se le solicite.

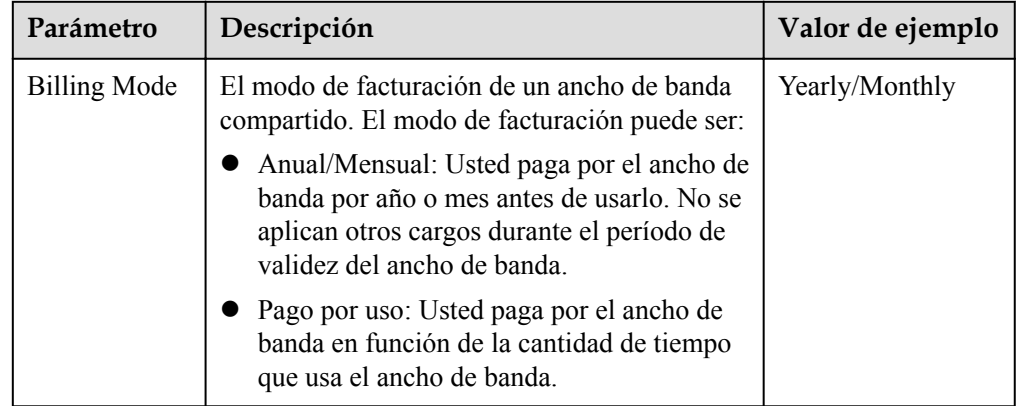

#### **Tabla 3-6** Descripciones de parámetros

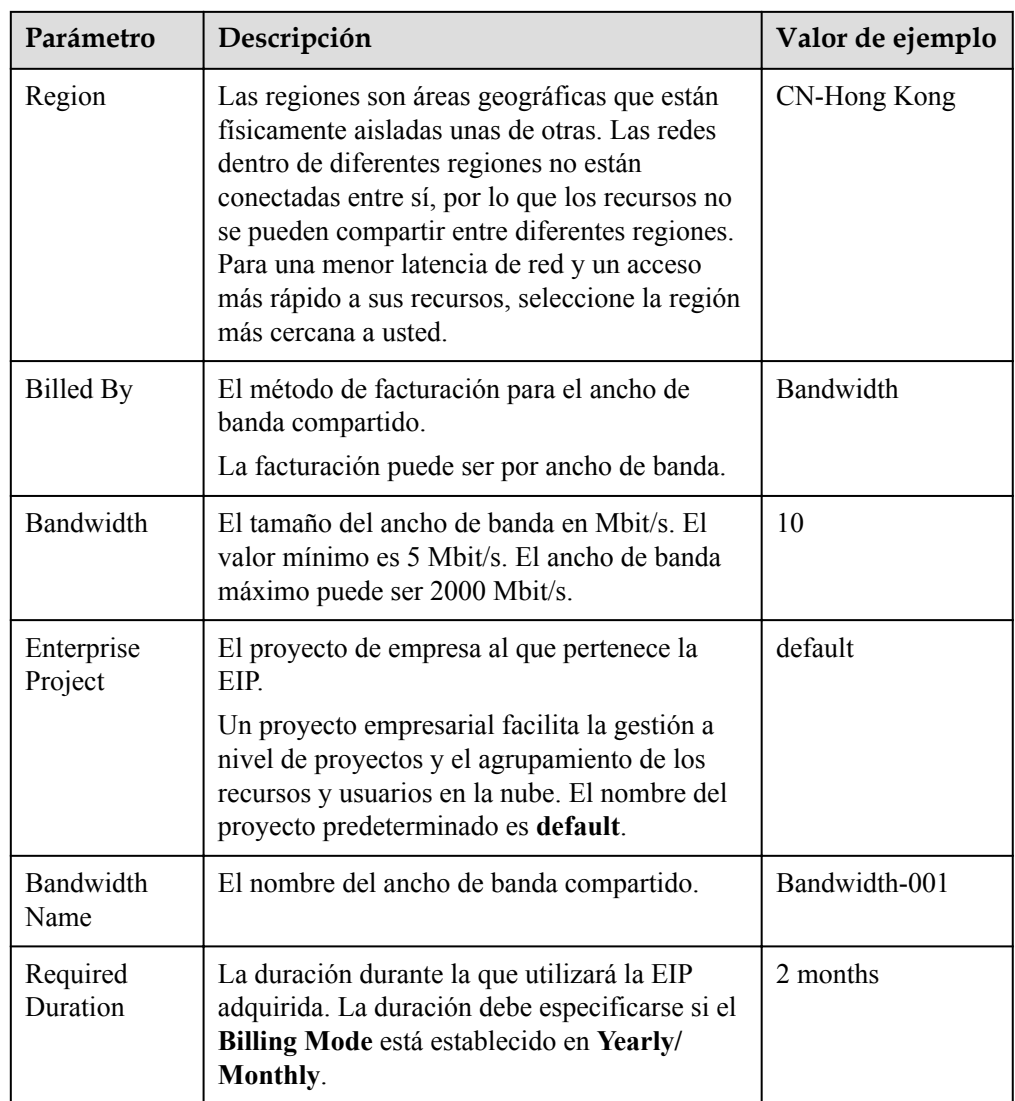

6. Haga clic en **Next**.

**Adición de una dirección IPv6 a un ancho de banda compartido**

1. En la página **Shared Bandwidths**, haga clic en **Add Public IP Address** en la columna **Operation**.

**Figura 3-5** Adición de una dirección IPv6 a un ancho de banda compartido

Operation<br>Modify Bandwidth - More<br>Madd Public IP Address<br>Tempove Public IP Address<br>View Metric<br>Olete

2. Agregue la dirección IPv6 al ancho de banda compartido.

**Figura 3-6** Adición de una dirección IPv6 a un ancho de banda compartido

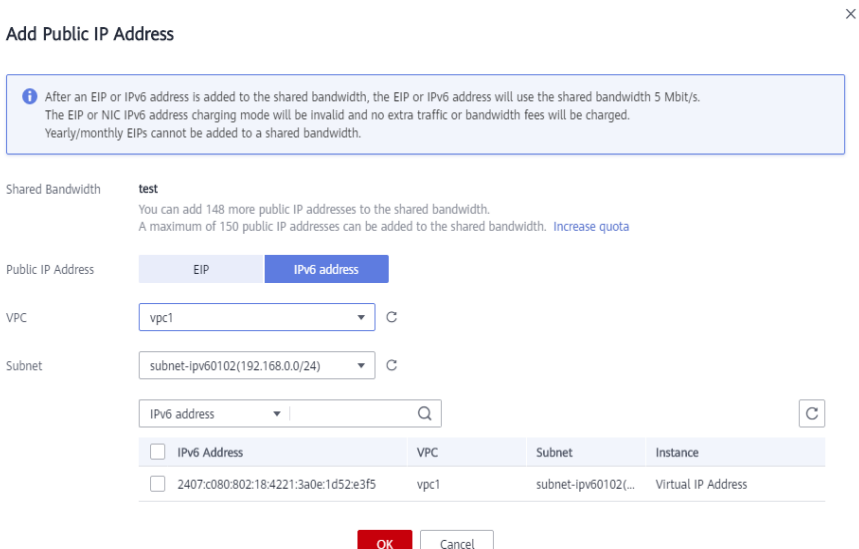

3. Haga clic en **OK**.

#### **Verificaciones del resultado**

Inicie sesión en el ECS y haga ping a una dirección IPv6 en Internet para verificar la conectividad de red. Por ejemplo, ejecute **ping6 huawei.com**. **Figura 3-7** muestra un ejemplo de resultado de comando.

Inicie sesión en el ECS con SSH o el archivo de RDP a través de la EIP. Para obtener más información, consulte **[Iniciar sesión en un ECS](https://support.huaweicloud.com/intl/es-us/qs-ecs/es-us_topic_0092494193.html)**.

**Figura 3-7** Verificación

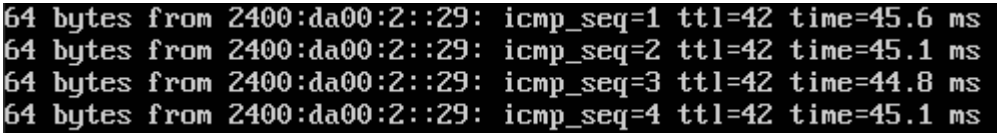